# **Updating Your Profile Settings**

**Overview:** Prior to using Concur, review and update your profile settings. From profile settings, you can update information such as personal information, contact information, emergency contacts, credit cards, add delegates, add favorite attendees, set up travel preferences, add a travel arranger/assistant, and complete the SAP Concur mobile app registration.

NOTE: Delegates cannot submit the Missing Receipt Affidavit form.

## Log In to SAP Concur

Note

Depending on which web browser you use, there will be some slight system differences and functionality. The preferred web browsers are **Internet Explorer** and **Chrome**.

1. Login to <u>www.bcm.edu/concur-solutions</u> or click **Concur Logon** from the Travel and Expense website (<u>www.bcm.edu/mosaic</u> > **Travel and Expense**).

Policies, FAQs and training will be available from the Travel and Expense web page.

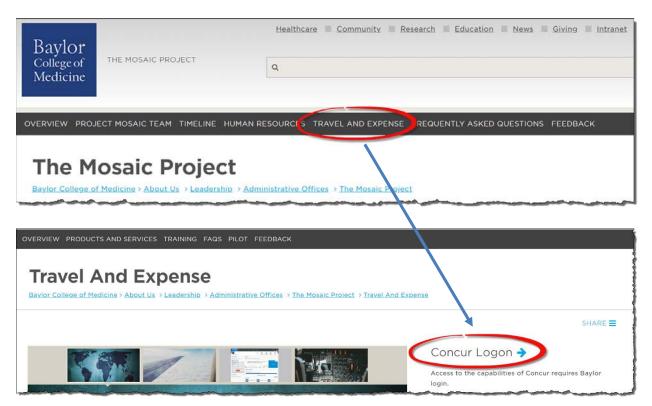

2. SAP Concur uses Single Sign-On (SSO), if prompted, log in with your BCM account.

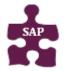

#### **Quick Reference Guide**

- Version: 18-09-25-02
  Website: www.bcm.edu/mosai
- Website: <u>www.bcm.edu/mosaic</u>
- SAP Concur Support: <a href="mailto:concursupport@bcm.edu">concursupport@bcm.edu</a> | IT Help Desk: 713-798-8737

Baylor <sup>College of</sup> Medicine

## **Accessing Profile Settings**

1. To access your Travel profile, from the Concur home page, click **Profile**, and then click **Profile Settings**.

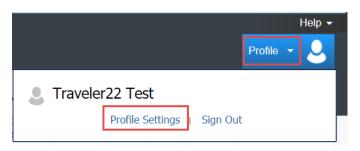

2. You will find the most common profile tasks on the **Profile Options** page. You can also use the menus on the top or left to select a setting to update.

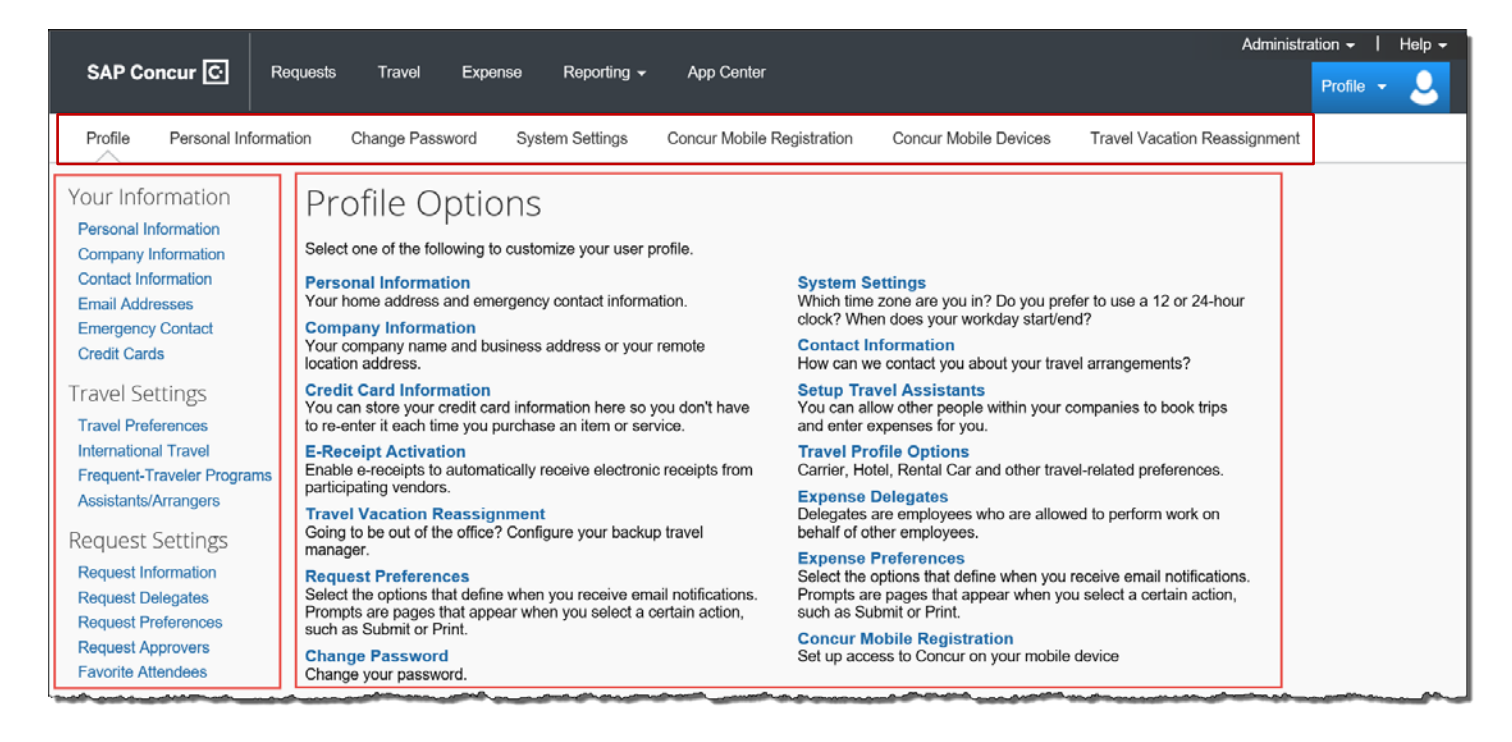

- 3. Use the following sections to start updating your Travel profile:
  - Your Information Review and update your personal information, contact information, and emergency contacts. Verify your Email addresses, and add or update credit cards that are available to use for purchases.
  - **Travel Settings** Add your travel preferences and frequent-traveler program information. Add travel assistants/arrangers that can book travel for you.
  - **Other Settings** Activate E-receipts, configure system settings, and register your mobile devices.

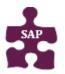

- Version: 18-09-25-02
- Website: <u>www.bcm.edu/mosaic</u>
- SAP Concur Support: <u>concursupport@bcm.edu</u> | IT Help Desk: 713-798-8737

# **Verifying Personal Information**

In this example, you will verify your personal information and then travel preferences.

1. Click Personal Information.

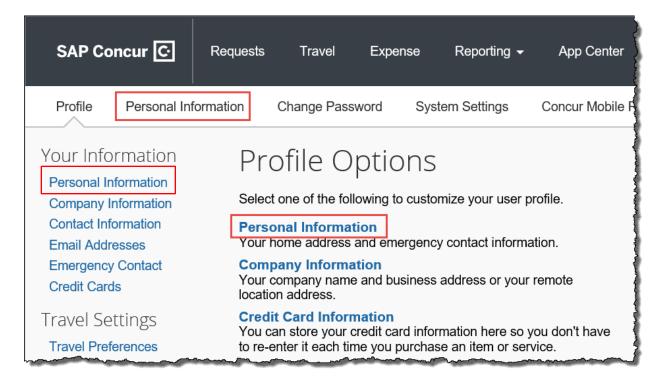

2. In the **My Profile – Personal Information** section, make sure that the first, middle, and last names shown are identical to those on the photo identification that you will be presenting at the airport.

| Note     | <u>If you do not ha</u>                              | ve a middle name, se                                                                            | lect the <b>No M</b>        | liddle Name checkboz                              | х.                      |
|----------|------------------------------------------------------|-------------------------------------------------------------------------------------------------|-----------------------------|---------------------------------------------------|-------------------------|
|          |                                                      |                                                                                                 |                             |                                                   |                         |
|          |                                                      |                                                                                                 |                             |                                                   |                         |
|          |                                                      |                                                                                                 |                             |                                                   |                         |
| <u> </u> | rtant Note<br>me and Airport Security: Please make c | ertain that the first, middle, and last names s                                                 | shown below are identical ( | o those on the photo identification that you will | be presenting           |
| Your Na  | me and Airport Security: Please make c               | ertain that the first, middle, and last names s<br>nay be turned away at the gate if the name o |                             |                                                   | be presenting           |
| Your Na  | me and Airport Security: Please make c               |                                                                                                 |                             |                                                   | be presenting<br>Suffix |

3. Scroll down and verify your **Work** and **Home Address**, and your **Contact Information** (required fields are labeled in red).

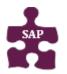

- Version: 18-09-25-02
- Website: <u>www.bcm.edu/mosaic</u>
- SAP Concur Support: <u>concursupport@bcm.edu</u> | IT Help Desk: 713-798-8737

| Work Address          |                       |                              |                         |                              | Go to top |
|-----------------------|-----------------------|------------------------------|-------------------------|------------------------------|-----------|
| Company Name          | Assigned Loc          | stion                        |                         |                              |           |
| Baylor                |                       | se a company location.       | V                       |                              |           |
| Street                |                       |                              |                         |                              |           |
|                       |                       | Address same as assig        | ned location            |                              |           |
| City                  | State/Provinc         | e/Region                     |                         |                              |           |
| Postal Code Coun      | ry                    |                              |                         |                              |           |
|                       |                       |                              |                         |                              |           |
|                       |                       |                              | Save                    |                              |           |
| Home Address          |                       |                              |                         |                              | Go to top |
| Street                |                       |                              |                         |                              |           |
|                       |                       |                              |                         |                              |           |
| City                  | State/Provinc         | e/Region                     |                         |                              |           |
|                       |                       |                              |                         |                              |           |
| Postal Code Coun      |                       | 20                           |                         |                              |           |
| Unite                 | d States of Amen      | Ca                           | $\mathbf{\overline{v}}$ |                              |           |
| Contact Informatio    | on                    |                              |                         |                              | Go to top |
| Work Phone [Require   | ed**]                 | Work Extension               | Work Fax                | 2nd Work Phone/Remote Office |           |
| Home Phone [Requir    | ed**1                 | <mark>]</mark> [             |                         |                              |           |
|                       |                       | ]                            |                         |                              |           |
| Pager                 |                       | Other Phone                  |                         |                              |           |
|                       |                       |                              |                         |                              |           |
| Concur Mobile Devices |                       |                              |                         |                              |           |
| Register and mana     | ge your mobile        | devices here.                |                         |                              |           |
| <u> </u>              |                       |                              |                         |                              |           |
|                       | l a new device        |                              |                         |                              |           |
| Add                   | a new device          | »                            |                         |                              |           |
|                       |                       |                              |                         |                              |           |
|                       |                       |                              |                         |                              |           |
| **Vou must specif     | v either a bon        | ne phone or a work phone     |                         |                              |           |
| rou must speci        | y <u>ciulei</u> a non | re priorie of a work priorie |                         |                              |           |
|                       |                       |                              | Save                    |                              |           |

4. In the **Email Addresses** section, verify your email address. Click **Add an email address** to add any additional email addresses that you will need to use.

| Email Addresse   | es                       |              |        |          | Go to top            |
|------------------|--------------------------|--------------|--------|----------|----------------------|
| Please add at le | east one email address.  |              |        |          |                      |
| ▶ How do I add   | l an email address?      |              |        |          |                      |
| Travel Arrang    | gers / Delegates         |              |        |          |                      |
| ▶ Why should I   | verify my email address? |              |        |          |                      |
| How do I veri    | ify my email address?    |              |        |          |                      |
|                  |                          |              |        |          | Add an email address |
|                  | Email Address            |              | Verify | Contact? | Actions              |
| Email 1          | jsmith@bcm.edu           | Not Verified | Verify | Yes      | L                    |

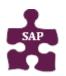

- Version: 18-09-25-02
- Website: <u>www.bcm.edu/mosaic</u>
- SAP Concur Support: <u>concursupport@bcm.edu</u> | IT Help Desk: 713-798-8737

5. Complete the **Emergency Contact** fields, as needed.

| Emergency Contact        |                       |                         | Go to to |
|--------------------------|-----------------------|-------------------------|----------|
| Name                     |                       | Relationship            |          |
| Street                   |                       | ddress same as employee |          |
| City                     | State/Province/Region | Postal Code             |          |
| Country                  | Phone                 | Alternate Phone         |          |
| United States of America |                       |                         |          |

## **Updating Travel Preferences**

 Continue scrolling down to the Travel Preferences section. Select your discount travel rates/fare classes, and specify your Air, Hotel, and Car Rental Preferences. Under Frequent-Traveler Program, click Add a Program to add your frequent flyer programs.

| Travel Preferences                                                                                                    | Go to top |  |  |  |  |  |  |
|----------------------------------------------------------------------------------------------------|-----------|--|--|--|--|--|--|
| Eligible for the following discount travel rates/fare classes                                                                                  |           |  |  |  |  |  |  |
| AAA/CAA Government Military Senior/AARP                                                                                                    |           |  |  |  |  |  |  |
| Air Travel Preferences @                                                                                                    |           |  |  |  |  |  |  |
| Seat     Seat Section     Special Meals     Ticket Delivery       Don't Care     Don't Care     Regular Meal     Image: E-ticket when possible |           |  |  |  |  |  |  |
| Preferred Departure Airport @ Other Air Travel Preferences Medical Alerts                                                                      |           |  |  |  |  |  |  |
| Hotel Preferences                                                                                                    |           |  |  |  |  |  |  |
| Room Type     Smoking Preference     Message to Hotel Vendor @       Don't Care V     Don't Care V     Foam pillows                            |           |  |  |  |  |  |  |
| I prefer hotel that has:<br>a gym a pool a restaurant room service Early Check-in                                                              |           |  |  |  |  |  |  |
| Accessibility Needs                                                                                                    |           |  |  |  |  |  |  |
| Car Rental Preferences                                                                                                    |           |  |  |  |  |  |  |
| Car Type Smoking Preference Car Transmission                                                                                                   |           |  |  |  |  |  |  |
| Any Car Class 🔽 Don't Care 🔽 Don't Care 🔽 In-car GPS system Ski rack                                                                           |           |  |  |  |  |  |  |
| Message to Car Rental Vendor 🕜                                                                                                    | and man   |  |  |  |  |  |  |

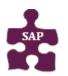

- Version: 18-09-25-02
- Website: <u>www.bcm.edu/mosaic</u>
- SAP Concur Support: <u>concursupport@bcm.edu</u> | IT Help Desk: 713-798-8737

| Frequent-Traveler Programs                               |                 |
|----------------------------------------------------------|-----------------|
| Your Frequent Traveler, Driver, and Hotel Guest Programs | 🕀 Add a Program |
| No programs defined                                      | ~               |
|                                                          |                 |
| Advantage Programs                                       |                 |
| Your Advantage Programs for Travel Discounts             | 🔂 Add a Program |
| No programs defined                                      | ^               |
|                                                          |                 |
|                                                          | $\checkmark$    |

7. In the **TSA Secure Flight** section, verify the required **Gender** and **Date of Birth** fields. Complete the **DHS Redress No.** and **TSA Precheck Known Traveler Number** fields, as needed.

| ٦      | TSA Secure F                              | light                                 |                            |                                                                                                    |
|--------|-------------------------------------------|---------------------------------------|----------------------------|----------------------------------------------------------------------------------------------------|
| s<br>L | subject to additiona                      | l screening or denied transport or au | uthorization. TSA may shar | lected from you. Providing information is required. If it is not provided, you may be<br>e information you provide with law enforcement or intelligence agencies or others<br>otice and the privacy impact assessment, see the TSA's web site at |
|        | <b>Gender [Required]</b><br>Male O Female | Date of Birth (mm/dd/yyyy)[Required]  | DHS Redress No.            | TSA Pre Known Traveler Number                                                                                                    |

8. In the **International Travel Passports and Visas** section, add your passport or international visa information.

Adding your information in the section can make international travel a little easier.

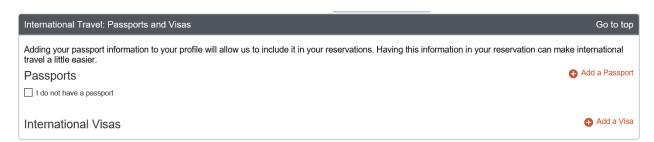

9. In the **Assistants and Travel Arrangers** section, click **Add an Assistant** to assign someone to book travel for you, or to assign them as your primary assistant for travel.

You can search for and select the individual(s) within your organization that you would like to give permission to perform travel functions for you.

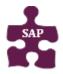

- Version: 18-09-25-02
- Website: <u>www.bcm.edu/mosaic</u>
   SAP Concur Support: concursupport@bcm.edu.l.l
- SAP Concur Support: <a href="mailto:concursupport@bcm.edu">concursupport@bcm.edu</a> | IT Help Desk: 713-798-8737

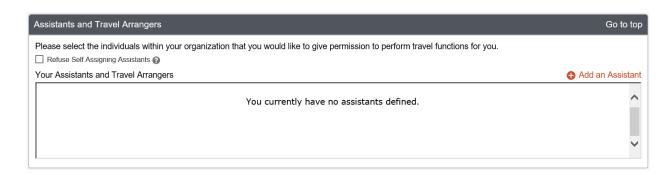

10. From the **Credit Cards** section, click **Add a Credit Card** to add or update your credit card information that you use to book travel and/or expenses.

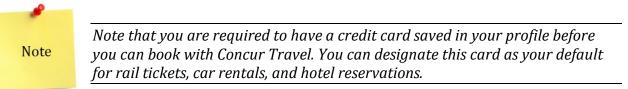

| Credit Cards                                                           | Go to top         |  |  |  |  |  |  |
|------------------------------------------------------------------------|-------------------|--|--|--|--|--|--|
| You currently have the following credit cards saved with your profile. |                   |  |  |  |  |  |  |
|                                                                        | Add a Credit Card |  |  |  |  |  |  |
| You currently have no credit cards saved.                              | ^                 |  |  |  |  |  |  |
|                                                                        | ~                 |  |  |  |  |  |  |

11. After you have completed your Travel Profile updates, click Save

# **Adding Expense Delegates**

In this example, you will add a delegate. Delegates are employees who you've assigned to work on your behalf for requests, expenses and/or approval. A delegate will share permissions for requests and expense reports.

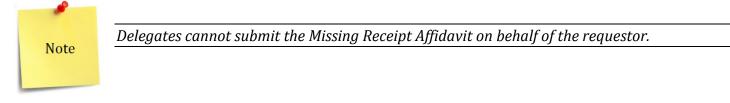

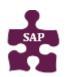

- Version: 18-09-25-02
   Website: <u>www.bcm.edu/mosaic</u>
- SAP Concur Support: <u>concursupport@bcm.edu</u> | IT Help Desk: 713-798-8737

Save

## 1. Click **Request Delegates** or **Expense Delegates**.

|                                                                            |                                                                                                    | Administration – I Help –                                                                                                    |
|----------------------------------------------------------------------------|----------------------------------------------------------------------------------------------------|----------------------------------------------------------------------------------------------------|
| SAP Concur 🖸 Re                                                            | equests Travel Expense Reporting - App Center                                                                                                    | Profile - 💄                                                                                                    |
| Profile Personal Informat                                                  | tion Change Password System Settings Concur Mobile R                                                                                                    | egistration Concur Mobile Devices Travel Vacation Reassignment                                                                                                    |
| Your Information<br>Personal Information                                   | Profile Options<br>Select one of the following to customize your user profile.                                                                                                    |                                                                                                    |
| Company Information<br>Contact Information<br>Email Addresses              | Personal Information<br>Your home address and emergency contact information.                                                                                                    | System Settings<br>Which time zone are you in? Do you prefer to use a 12 or 24-hour<br>clock? When does your workday start/end?                                     |
| Emergency Contact<br>Credit Cards                                          | Company Information<br>Your company name and business address or your remote<br>location address.                                                                                          | Contact Information<br>How can we contact you about your travel arrangements?                                                                                       |
| Travel Settings<br>Travel Preferences                                      | Credit Card Information<br>You can store your credit card information here so you don't have<br>to re-enter it each time you purchase an item or service.                                  | Setup Travel Assistants<br>You can allow other people within your companies to book trips<br>and enter expenses for you.                                            |
| International Travel<br>Frequent-Traveler Programs<br>Assistants/Arrangers | E-Receipt Activation<br>Enable e-receipts to automatically receive electronic receipts from<br>participating vendors.                                                                      | Travel Profile Options<br>Carrier, Hotel, Rental Car and other travel-related preferences.<br>Expense Delegates                                                     |
| Request Settings                                                           | Travel Vacation Reassignment<br>Going to be out of the office? Configure your backup travel<br>manager.                                                                                    | Delegates are employees who are allowed to perform work on behalf of other employees.  Expense Preferences                                                          |
| Request Information<br>Request Delegates<br>Request Preferences            | Request Preferences<br>Select the options that define when you receive email notifications.<br>Prompts are pages that appear when you select a certain action,<br>such as Submit or Print. | Select the options that define when you receive email notifications.<br>Prompts are pages that appear when you select a certain action,<br>such as Submit or Print. |
| Request Approvers<br>Favorite Attendees                                    | Such as Submit of Print. Change Password Change your password.                                                                                                    | Concur Mobile Registration<br>Set up access to Concur on your mobile device                                                                                         |

- 2. From the **Delegates** tab, click the **Add** button.
- 3. Search by employee name, email address, employee ID or login ID.
- 4. Select their name.

| Expense Delegates                                          |               |                                             |                   |                 |  |  |  |
|------------------------------------------------------------|---------------|---------------------------------------------|-------------------|-----------------|--|--|--|
| Delegate For                                               |               |                                             |                   |                 |  |  |  |
| Add Save Delete                                            |               |                                             |                   |                 |  |  |  |
| Delegates are employees who are allowed to perform work on | behalf of oth | er employees.                               |                   |                 |  |  |  |
| Search by employee name, email address, employee id or lo  | gin id        |                                             |                   |                 |  |  |  |
| JOHN SMITH                                                 | Add           | Cancel                                      |                   |                 |  |  |  |
| E JSMITH@BCM.EDU - JOHN SMITH                              | ns to a dele  | gate, you are assigning permissions for Exp | ense and Request. |                 |  |  |  |
| JSMITH@BCM.EDU<br>User ID: 00123456                        | ports         | Can Submit Requests                         | Can View Receipts | Receives Emails |  |  |  |
| Logon ID: JSMITH@BCM.EDU                                   |               | No records found.                           |                   |                 |  |  |  |

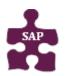

- Version: 18-09-25-02
- Website: <u>www.bcm.edu/mosaic</u>
- SAP Concur Support: <u>concursupport@bcm.edu</u> | IT Help Desk: 713-798-8737

5. Specify which tasks you want the delegate to perform on your behalf, and then click the **Save** button. If you are an approver, assign the desire approver access (preview or approve).

| Exp    | Expense Delegates                                                                                                    |  |  |  |  |  |  |  |
|--------|----------------------------------------------------------------------------------------------------|--|--|--|--|--|--|--|
| Delega | Delegates Delegate For                                                                                                    |  |  |  |  |  |  |  |
| Add    | Add Save Delete                                                                                                    |  |  |  |  |  |  |  |
| -      | Delegates are employees who are allowed to perform work on behalf of other employees.<br>Expense and Request share delegates. By assigning permissions to a delegate, you are assigning permissions for Expense and Request. |  |  |  |  |  |  |  |
|        | Name         Can Prepare         Can Submit Reports         Can Submit Requests         Can View Receipts         Receives Emails                                                                                            |  |  |  |  |  |  |  |
|        | <b>Smith, John</b><br>jsmith@bcm.edu                                                                                                    |  |  |  |  |  |  |  |

6. If you have been assigned as a delegate for someone, to view your permissions, click the **Delegate For** tab.

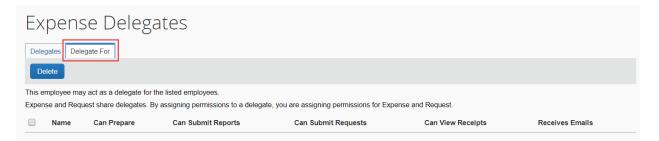

## **Viewing Your Fund Center Information**

Your funds center will populated in the **Request** screen but the Expense report will need to be completed. You can view your funds center information from the **Request** screen or **Profile Setting** under **Expense Information.** If you unsure which funds center to use, contact your approver or add a comment to the approver.

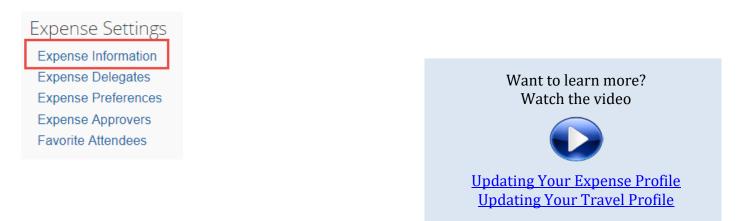

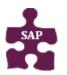

- Version: 18-09-25-02
  Website: <u>www.bcm.edu/mosaic</u>
- SAP Concur Support: <u>concursupport@bcm.edu</u> | IT Help Desk: 713-798-8737